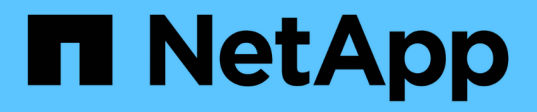

# **Vuelva a configurar el diseño del switch FC para ONTAP 9.1 o posterior**

Upgrade controllers

NetApp February 22, 2024

This PDF was generated from https://docs.netapp.com/es-es/ontap-systems-upgrade/upgrade-arlmanual/reconfig\_index.html on February 22, 2024. Always check docs.netapp.com for the latest.

# **Tabla de contenidos**

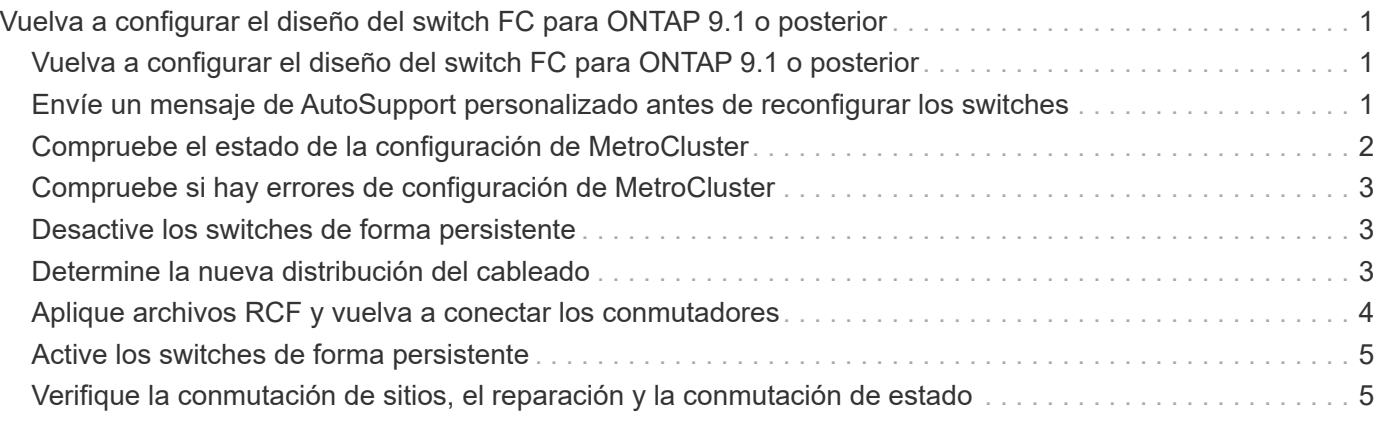

# <span id="page-2-0"></span>**Vuelva a configurar el diseño del switch FC para ONTAP 9.1 o posterior**

## <span id="page-2-1"></span>**Vuelva a configurar el diseño del switch FC para ONTAP 9.1 o posterior**

Si el diseño del switch FC existente se configuró antes de ONTAP 9.1, debe volver a configurar el diseño del puerto y aplicar los últimos archivos de configuración de referencia (RCF). Este procedimiento sólo se aplica a las configuraciones de MetroCluster FC.

#### **Antes de empezar**

Debe identificar los switches de FC presentes en el dominio de la estructura.

Necesita la contraseña de administrador y el acceso a un servidor FTP o SCP.

#### **Acerca de esta tarea**

Debe realizar esta tarea si su distribución existente del switch de FC se configuró antes de ONTAP 9.1 y está actualizando a un modelo de plataforma compatible con ONTAP 9.1 o posterior. Es *not* obligatorio si está actualizando desde un diseño de switch existente configurado para ONTAP 9.1 o posterior.

Este procedimiento no genera interrupciones y tarda aproximadamente cuatro horas en completarse (excepto en el rack y la pila) cuando los discos se ponen a cero.

#### **Pasos**

- 1. ["Envíe un mensaje de AutoSupport personalizado antes de reconfigurar los switches"](#page-2-2)
- 2. ["Compruebe el estado de la configuración de MetroCluster"](#page-3-0)
- 3. ["Compruebe si hay errores de configuración de MetroCluster"](#page-4-0)
- 4. ["Desactive los switches de forma persistente"](#page-4-1)
- 5. ["Determine la nueva distribución del cableado"](#page-4-2)
- 6. ["Aplique archivos RCF y vuelva a conectar los conmutadores"](#page-5-0)
- 7. ["Active los switches de forma persistente"](#page-6-0)
- 8. ["Verifique la conmutación de sitios, el reparación y la conmutación de estado"](#page-6-1)

### <span id="page-2-2"></span>**Envíe un mensaje de AutoSupport personalizado antes de reconfigurar los switches**

Antes de reconfigurar los switches, debe emitir un mensaje de AutoSupport para notificar al soporte técnico de NetApp que se están realizando las tareas de mantenimiento. Al informar al soporte técnico de que el mantenimiento está en marcha, se evita que abran un caso basándose en que se ha producido una interrupción.

#### **Acerca de esta tarea**

Esta tarea debe realizarse en cada sitio MetroCluster.

#### **Pasos**

- 1. Inicie sesión en el clúster.
- 2. Invoque un mensaje de AutoSupport que indique el inicio del mantenimiento:

```
system node autosupport invoke -node * -type all -message MAINT=maintenance-
window-in-hours
```
La maintenance-window-in-hours valor especifica la longitud de la ventana de mantenimiento, con un máximo de 72 horas. Si el mantenimiento se completa antes de que haya transcurrido el tiempo, puede invocar un mensaje de AutoSupport que indique el final del período de mantenimiento:

system node autosupport invoke -node \* -type all -message MAINT=end

3. Repita estos pasos en el sitio para partners.

### <span id="page-3-0"></span>**Compruebe el estado de la configuración de MetroCluster**

Debe comprobar el estado de la configuración de MetroCluster para verificar que funciona correctamente.

#### **Pasos**

1. Compruebe que los componentes de MetroCluster están en buen estado:

metrocluster check run

```
cluster A::> metrocluster check run
Last Checked On: 10/1/2017 16:03:37
Component Result
------------------- ---------
nodes ok
lifs ok
config-replication ok
aggregates ok
4 entries were displayed.
```
Command completed. Use the "metrocluster check show -instance" command or sub-commands in "metrocluster check" directory for detailed results. To check if the nodes are ready to do a switchover or switchback operation, run "metrocluster switchover -simulate" or "metrocluster switchback -simulate", respectively.

2. Compruebe que no hay alertas de estado:

```
system health alert show
```
# <span id="page-4-0"></span>**Compruebe si hay errores de configuración de MetroCluster**

Puede utilizar la herramienta Active IQ Config Advisor disponible en el sitio de soporte de NetApp para comprobar si hay errores comunes de configuración.

Si no tiene una configuración MetroCluster, puede omitir esta sección.

#### **Acerca de esta tarea**

Active IQ Config Advisor es una herramienta de validación de configuración y comprobación del estado. Puede implementarlo tanto en sitios seguros como en sitios no seguros para la recopilación de datos y el análisis del sistema.

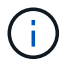

El soporte para Config Advisor es limitado y solo está disponible en línea.

- 1. Descargue el ["Active IQ Config Advisor"](https://mysupport.netapp.com/site/tools) herramienta.
- 2. Ejecute Active IQ Config Advisor, revise el resultado y siga sus recomendaciones para solucionar cualquier problema.

### <span id="page-4-1"></span>**Desactive los switches de forma persistente**

Debe deshabilitar los switches en la estructura de forma persistente para poder modificar su configuración.

#### **Acerca de esta tarea**

Los switches se desactivan ejecutando los comandos en la línea de comandos del switch, los comandos que se utilizan para este número no son comandos de la ONTAP.

#### **Paso**

Desactive el interruptor de forma persistente:

- En el caso de los switches Brocade, utilice switchCfgPersistentDisable comando.
- En el caso de los switches Cisco, utilice suspend comando.

El siguiente comando inhabilita un switch de Brocade de forma persistente:

FC switch A 1:admin> switchCfgPersistentDisable

El siguiente comando inhabilita un switch de Cisco:

vsan [vsna #] suspend

### <span id="page-4-2"></span>**Determine la nueva distribución del cableado**

Debe determinar el cableado de los módulos de controladora nuevos y de todas las bandejas de discos nuevas a los switches FC existentes.

#### **Acerca de esta tarea**

Esta tarea debe realizarse en cada sitio MetroCluster.

#### **Paso**

Use el contenido *MetroCluster con conexión a la estructura y configuración* para determinar la distribución del cableado para el tipo de switch y el uso del puerto para una configuración MetroCluster de ocho nodos. El uso del puerto del switch FC debe coincidir con el uso descrito en el contenido para poder utilizar los archivos de configuración de referencia (RCF).

Vaya a. ["Referencias"](https://docs.netapp.com/es-es/ontap-systems-upgrade/upgrade-arl-manual/other_references.html) Para enlazar con el contenido *Fabric-Attached MetroCluster Installation and Configuration*.

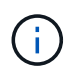

Si el entorno no puede cablearse de forma que se puedan utilizar los RCF, póngase en contacto con el soporte técnico. No utilice este procedimiento si el cableado no puede utilizar RCF.

### <span id="page-5-0"></span>**Aplique archivos RCF y vuelva a conectar los conmutadores**

Debe aplicar los archivos de configuración de referencia (RCF) adecuados para volver a configurar los conmutadores para que se adapten a los nuevos nodos. Después de aplicar los RCF, puede recuperar los conmutadores.

#### **Antes de empezar**

El uso del puerto del switch FC debe coincidir con el uso descrito en el contenido de *MetroCluster conectado a la estructura y configuración* para poder utilizar los RCF. Vaya a. ["Referencias"](https://docs.netapp.com/es-es/ontap-systems-upgrade/upgrade-arl-manual/other_references.html) Para enlazar con el contenido *Fabric-Attached MetroCluster Installation and Configuration*.

#### **Pasos**

1. Vaya a la ["Descargas de RCF de MetroCluster"](https://mysupport.netapp.com/site/products/all/details/metrocluster-rcf/downloads-tab) Y seleccione los RCF para la configuración del switch.

Debe utilizar los RCF que coincidan con los modelos de conmutador.

- 2. Instale los RCF del conmutador FC seleccionando el procedimiento que se ajuste a sus modelos de conmutador y siguiendo las instrucciones de instalación:
	- ["Instale un switch FC Brocade RCF"](https://docs.netapp.com/us-en/ontap-metrocluster/install-fc/task_install_the_brocade_fc_switch_rcf_file.html)
	- ["Instale un switch Cisco FC RCF"](https://docs.netapp.com/us-en/ontap-metrocluster/install-fc/task_download_and_install_the_cisco_fc_switch_rcf_files.html)
- 3. Compruebe que se ha guardado la configuración del switch.
- 4. Conecte los dos puentes de FC a SAS a los switches FC mediante la distribución de cableado que ha creado en ["Determine la nueva distribución del cableado".](#page-4-2)
- 5. Compruebe que los puertos están en línea:
	- En el caso de los switches Brocade, utilice switchshow comando.
	- En el caso de los switches de Cisco, utilice show interface brief comando.
- 6. Conecte el cable de los puertos FC-VI de las controladoras a los switches.
- 7. Desde los nodos existentes, compruebe que los puertos FC-VI estén en línea:

metrocluster interconnect adapter show

## <span id="page-6-0"></span>**Active los switches de forma persistente**

Debe habilitar los switches en la estructura de forma persistente.

#### **Paso**

Active el interruptor de forma persistente:

• En el caso de los switches Brocade, utilice switchCfgPersistentenable comando.

```
FC switch A 1:admin> switchCfgPersistentenable
```
• En el caso de los switches Cisco, utilice no suspend comando.

vsan [vsna #]no suspend

## <span id="page-6-1"></span>**Verifique la conmutación de sitios, el reparación y la conmutación de estado**

Debe verificar las operaciones de conmutación de sitios, reparación y conmutación de estado de la configuración de MetroCluster.

#### **Paso**

Consulte ["Referencias"](https://docs.netapp.com/es-es/ontap-systems-upgrade/upgrade-arl-manual/other_references.html) Para enlazar con el contenido de *MetroCluster Management y recuperación ante desastres* y seguir los procedimientos para la conmutación negociada, la reparación y la conmutación de estado.

#### **Información de copyright**

Copyright © 2024 NetApp, Inc. Todos los derechos reservados. Imprimido en EE. UU. No se puede reproducir este documento protegido por copyright ni parte del mismo de ninguna forma ni por ningún medio (gráfico, electrónico o mecánico, incluidas fotocopias, grabaciones o almacenamiento en un sistema de recuperación electrónico) sin la autorización previa y por escrito del propietario del copyright.

El software derivado del material de NetApp con copyright está sujeto a la siguiente licencia y exención de responsabilidad:

ESTE SOFTWARE LO PROPORCIONA NETAPP «TAL CUAL» Y SIN NINGUNA GARANTÍA EXPRESA O IMPLÍCITA, INCLUYENDO, SIN LIMITAR, LAS GARANTÍAS IMPLÍCITAS DE COMERCIALIZACIÓN O IDONEIDAD PARA UN FIN CONCRETO, CUYA RESPONSABILIDAD QUEDA EXIMIDA POR EL PRESENTE DOCUMENTO. EN NINGÚN CASO NETAPP SERÁ RESPONSABLE DE NINGÚN DAÑO DIRECTO, INDIRECTO, ESPECIAL, EJEMPLAR O RESULTANTE (INCLUYENDO, ENTRE OTROS, LA OBTENCIÓN DE BIENES O SERVICIOS SUSTITUTIVOS, PÉRDIDA DE USO, DE DATOS O DE BENEFICIOS, O INTERRUPCIÓN DE LA ACTIVIDAD EMPRESARIAL) CUALQUIERA SEA EL MODO EN EL QUE SE PRODUJERON Y LA TEORÍA DE RESPONSABILIDAD QUE SE APLIQUE, YA SEA EN CONTRATO, RESPONSABILIDAD OBJETIVA O AGRAVIO (INCLUIDA LA NEGLIGENCIA U OTRO TIPO), QUE SURJAN DE ALGÚN MODO DEL USO DE ESTE SOFTWARE, INCLUSO SI HUBIEREN SIDO ADVERTIDOS DE LA POSIBILIDAD DE TALES DAÑOS.

NetApp se reserva el derecho de modificar cualquiera de los productos aquí descritos en cualquier momento y sin aviso previo. NetApp no asume ningún tipo de responsabilidad que surja del uso de los productos aquí descritos, excepto aquello expresamente acordado por escrito por parte de NetApp. El uso o adquisición de este producto no lleva implícita ninguna licencia con derechos de patente, de marcas comerciales o cualquier otro derecho de propiedad intelectual de NetApp.

Es posible que el producto que se describe en este manual esté protegido por una o más patentes de EE. UU., patentes extranjeras o solicitudes pendientes.

LEYENDA DE DERECHOS LIMITADOS: el uso, la copia o la divulgación por parte del gobierno están sujetos a las restricciones establecidas en el subpárrafo (b)(3) de los derechos de datos técnicos y productos no comerciales de DFARS 252.227-7013 (FEB de 2014) y FAR 52.227-19 (DIC de 2007).

Los datos aquí contenidos pertenecen a un producto comercial o servicio comercial (como se define en FAR 2.101) y son propiedad de NetApp, Inc. Todos los datos técnicos y el software informático de NetApp que se proporcionan en este Acuerdo tienen una naturaleza comercial y se han desarrollado exclusivamente con fondos privados. El Gobierno de EE. UU. tiene una licencia limitada, irrevocable, no exclusiva, no transferible, no sublicenciable y de alcance mundial para utilizar los Datos en relación con el contrato del Gobierno de los Estados Unidos bajo el cual se proporcionaron los Datos. Excepto que aquí se disponga lo contrario, los Datos no se pueden utilizar, desvelar, reproducir, modificar, interpretar o mostrar sin la previa aprobación por escrito de NetApp, Inc. Los derechos de licencia del Gobierno de los Estados Unidos de América y su Departamento de Defensa se limitan a los derechos identificados en la cláusula 252.227-7015(b) de la sección DFARS (FEB de 2014).

#### **Información de la marca comercial**

NETAPP, el logotipo de NETAPP y las marcas que constan en <http://www.netapp.com/TM>son marcas comerciales de NetApp, Inc. El resto de nombres de empresa y de producto pueden ser marcas comerciales de sus respectivos propietarios.